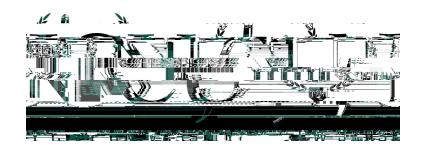

# HyFlex Classroom Setup Instructions

### HyFlex Classroom Equipment

- Instructor Station Fodium Equipment (Windows desktop computer and peripherals
- Epson BrightLink Interactive Projector and Display
- High Definition Ceiling Mounted Camera
- Ceiling Microphones
- Speakers
- High Definition Confidence Monitor

## Step 1: Turning the Confidence Monitor On and Off

T

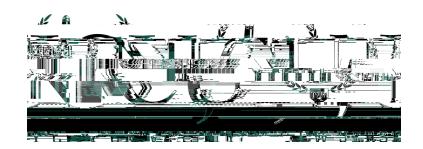

Department of Information Technology<br>2039 John F. Kennedy Blvd., Jersey City, New Jersey 07305

Phone: 201-200-3350

## Step4: Logginginto the

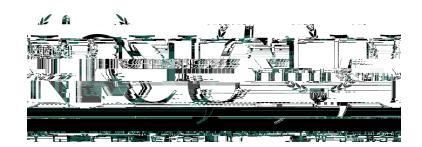

## Step5: Logginginto Zoom–Using your NJCU Email Address and Zoom Password

#### Part I – Initial Setup ofZoomon the Classroom Computer

(Note: If the initial setup of Zoom has already been completed, continue to Part II below to logto Zoom and start the class session.)

The first time that each instructor logs into a computer in any classroom, the following additional steps (a to f) must be completeto setup Zoom on the computentis is required to allow Zoom to connect

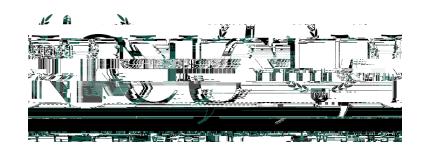

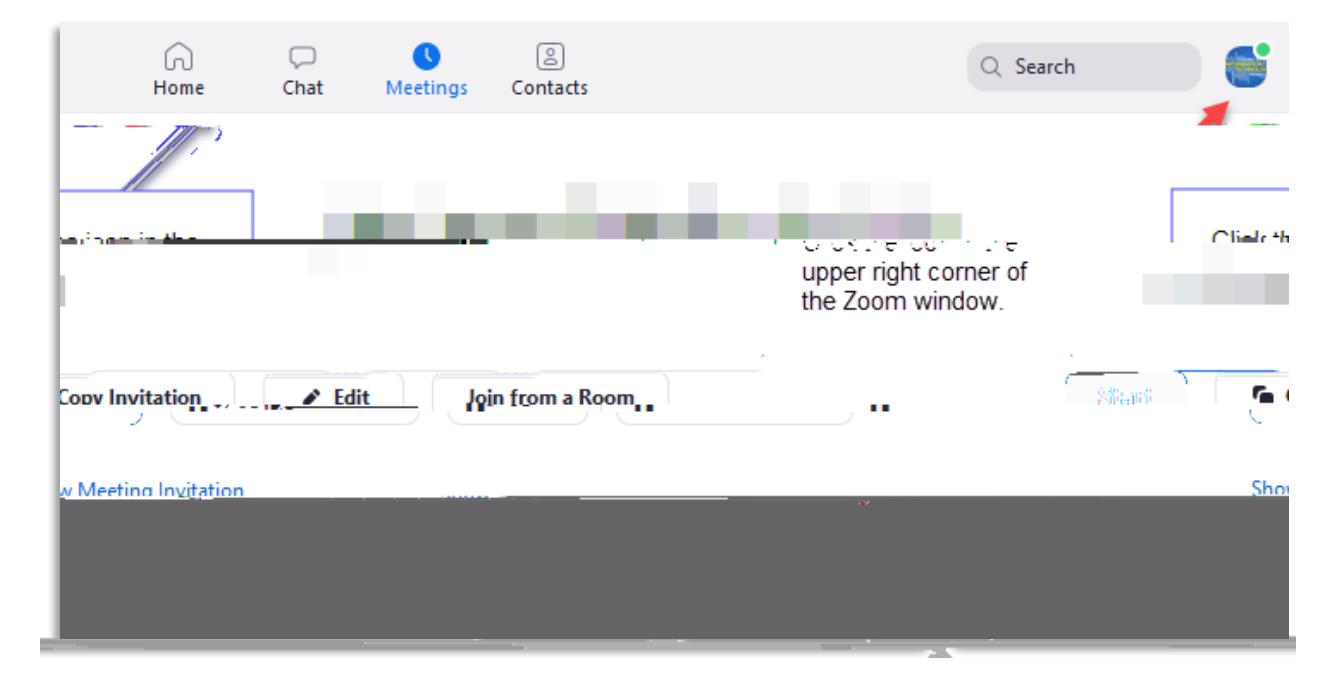

#### c. Click onthe icon in the upper right corner to accesssettings.

d. Click on the Settings item.

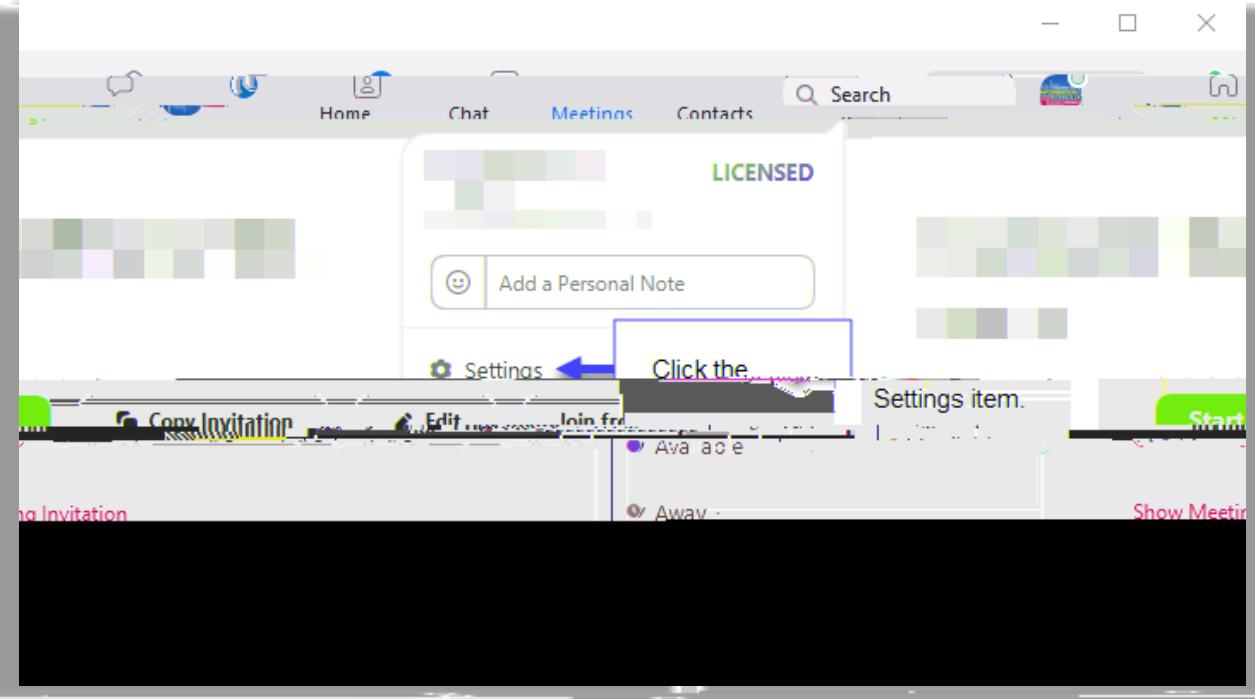

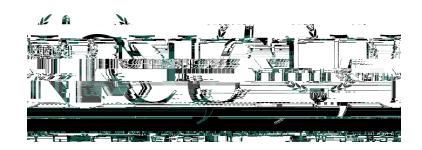

#### e.Turn on the Dual Monitors in Zoom.

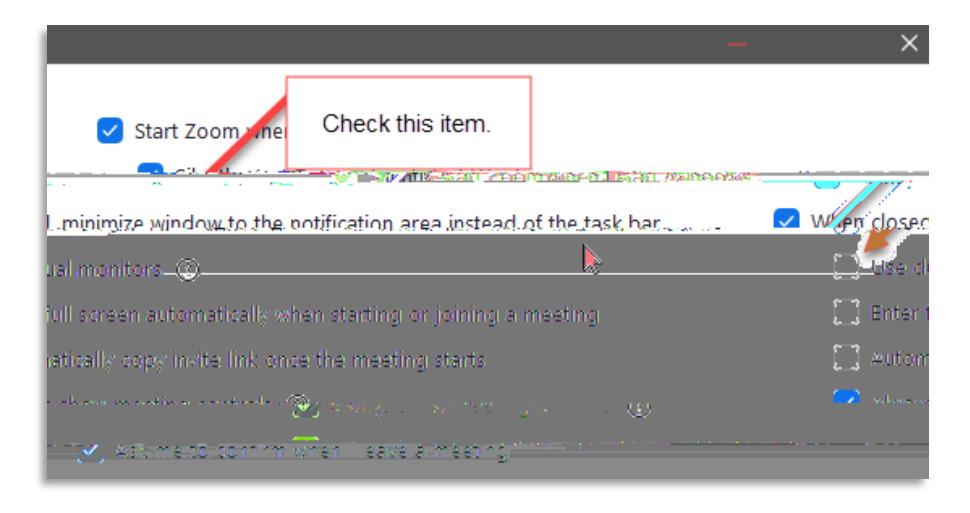

f (part 1). Change Audio setting to improve sound quality in the classroom.

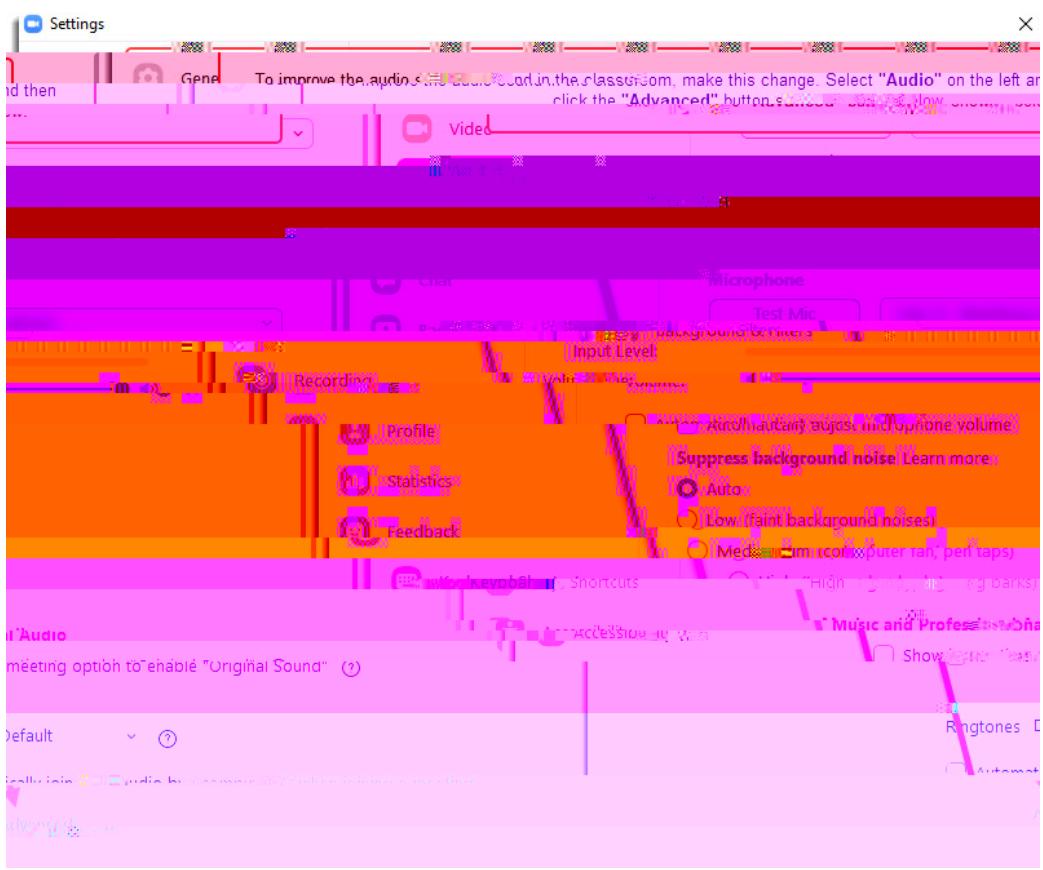

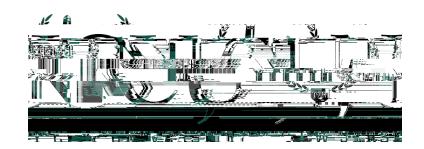

f (part 2). Make the change from Auto to Off.

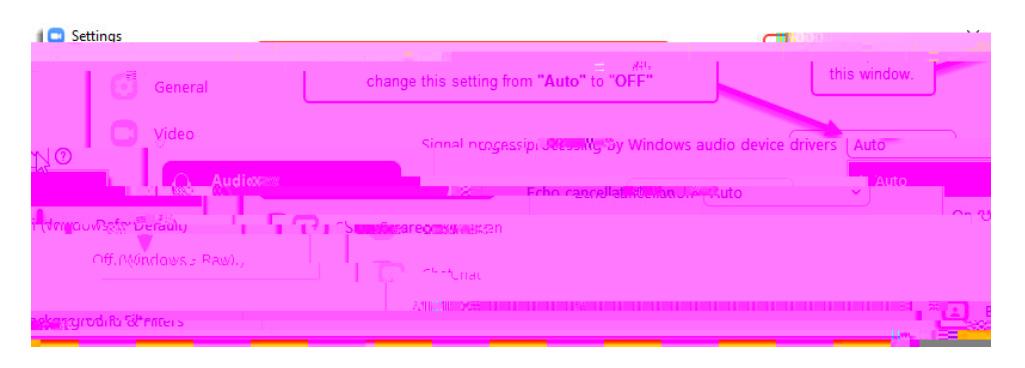

After closing the above window, you will return to the following window in the Zoom desktop app. Then click on the MEETINGSitem at the top of the next window the left of Contacts his will then display a list of all Zoom meetings that are urrently in your Zoom account. (See the following image.)

g. This is an example of how to start a Zoom class session.

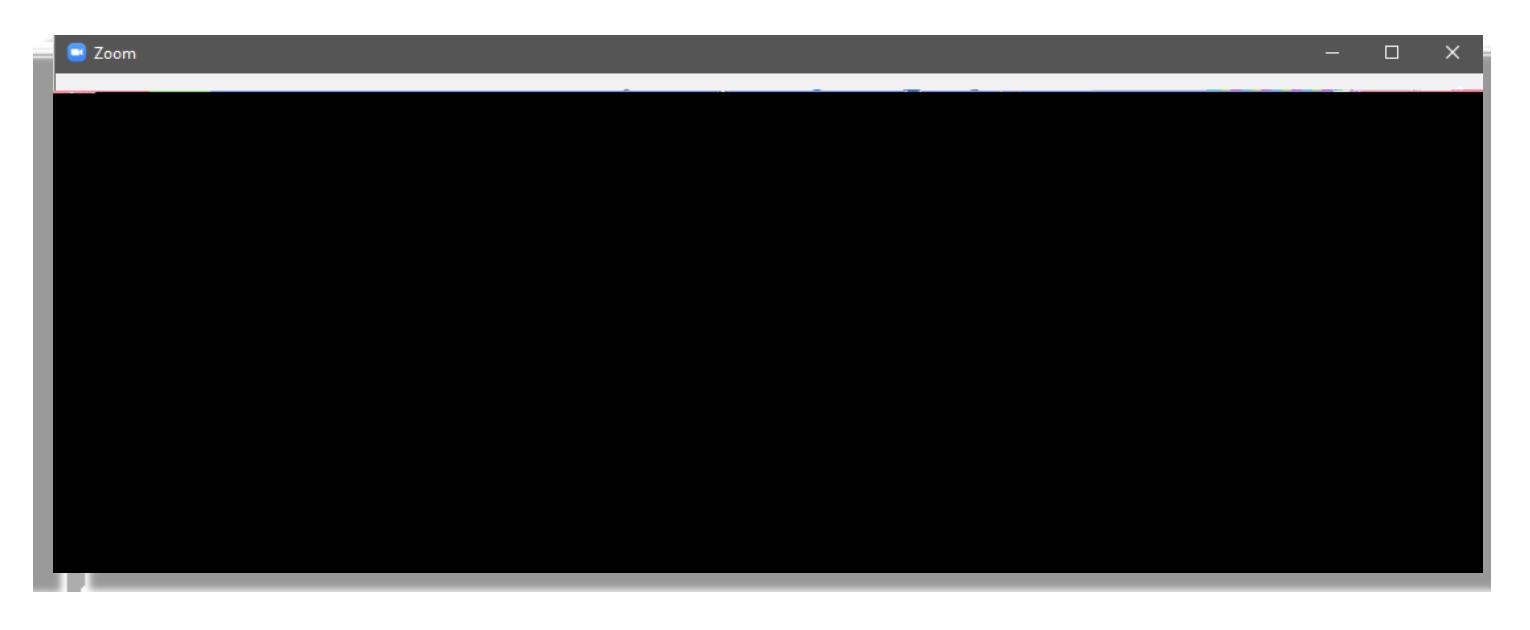

The instructor will initiate the scheduled Zoom class session and students in the classroom will be able to see and hear students joining remotely. Remote students will be displayed on the confidence monitor on the side back of the room.

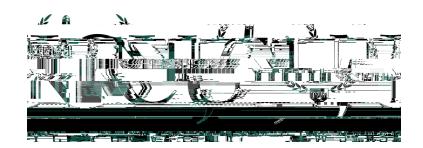

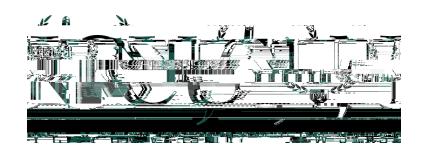

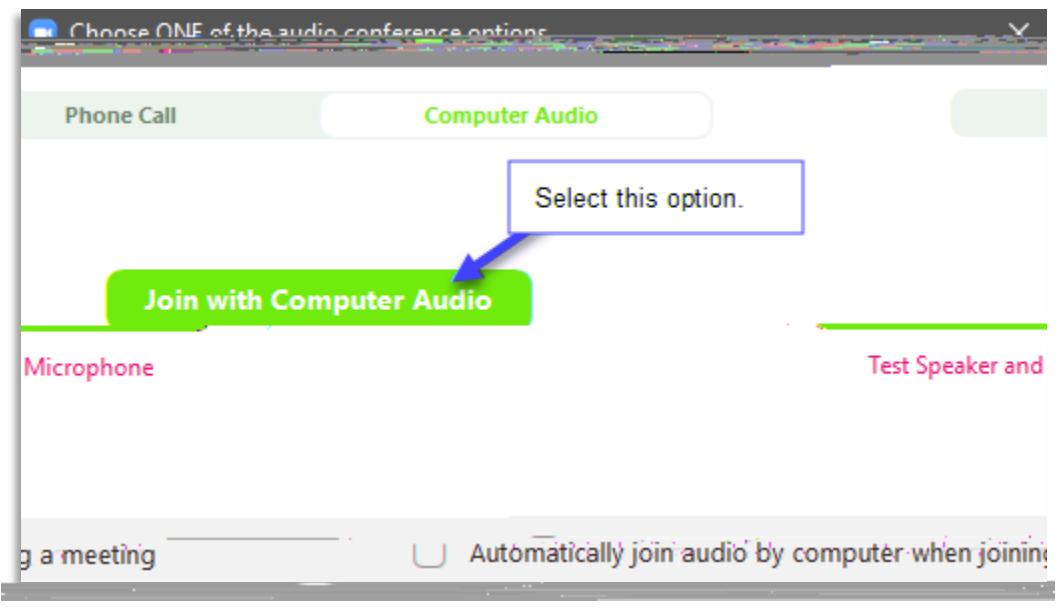

i. Select the appropriate speakers in Zoom.

This step only needs to be done once, per computer (classroom), per semester, that the Instructor will be usin to teach from when using Zoom. This ensures that the sound from Zoom will be sent through the appropriate speakers in the classroom.

*Note: See the graphic on the following page for additional instructions.*

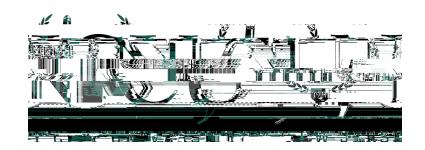

#### j. Select the appropriate speakers in Zoor(continued).

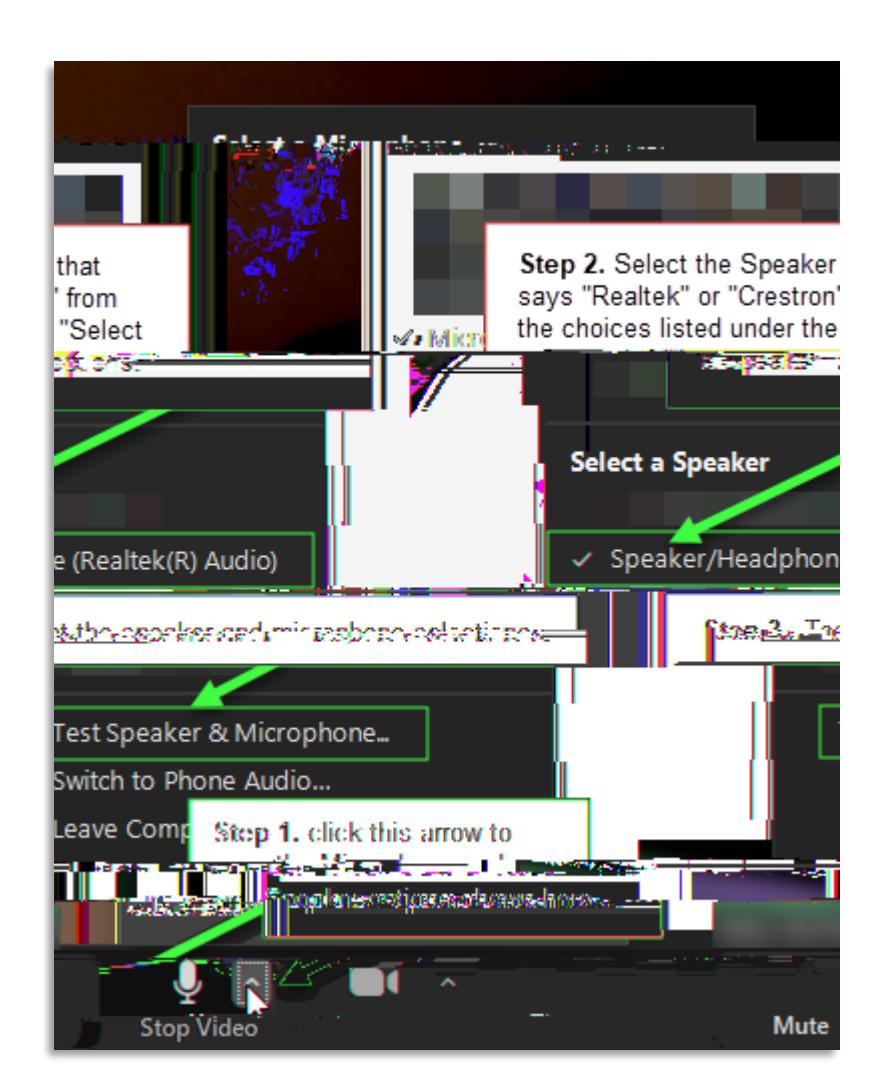

## Part II – Logging into Zoom and Starting Class Sessions

Each subsequent time that an instructor logs into a classroom computenedrolly owing steps will be required to log in and start a Zoom class session.

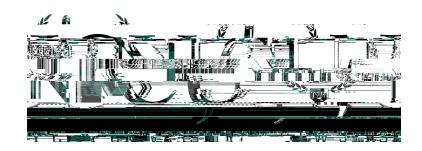

a. Double click on the Zoom icon